### Intro to Tech Applications:

# Navigating Marlington Middle School's Learning Management Applications on iPads

It is recommended to view this packet in full-color on the Marlington Middle School Website: www.marlingtonlocal.org

Hello!

In this packet, we are going to cover how to navigate some apps on Marlington Local's iPads. These apps make up an excellent learning management platform that allows for direct communication between students/parents and teachers on various assessments. The apps also allow for the distribution of materials and study aids for students.

If we look at the home screen on the iPad, you will notice that the first app, Schoology, is placed in the bottom right (circled in red). This is just a personal preference. Your student may have it placed within a folder on the iPad. Notice the "15" in the top corner of the Schoology app. That shows if there are updates since you last opened program.

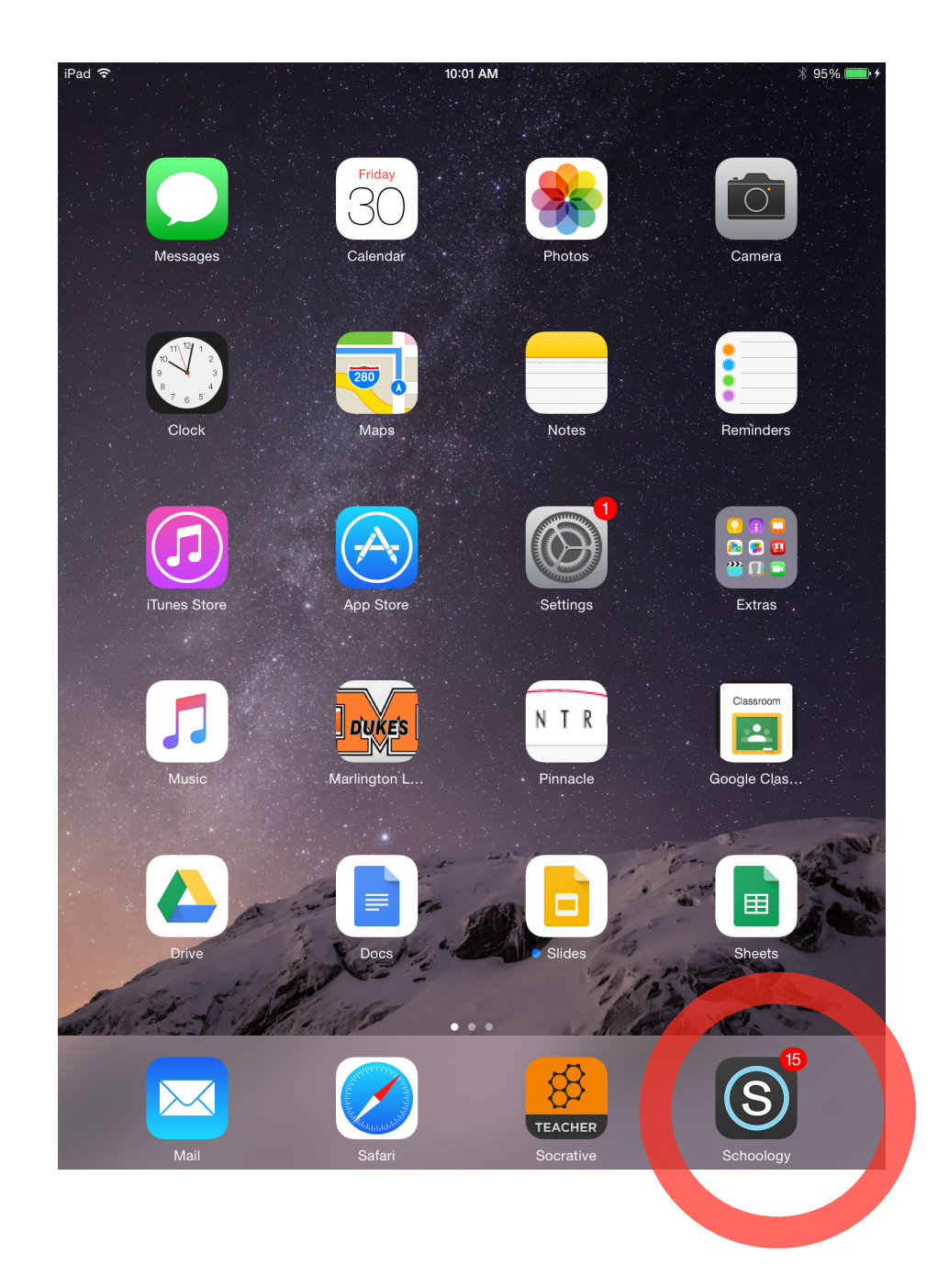

Now that we've located Schoology, let's take a look inside the app. Once we open, we will see the most recent updates from students or teachers. This is a great location for students to help each other when they have questions or for teachers to answer students' questions.

At the top left of the app, there are three horizontal lines in a row (circled in red). If we tap this icon, it will open up some different options for us.

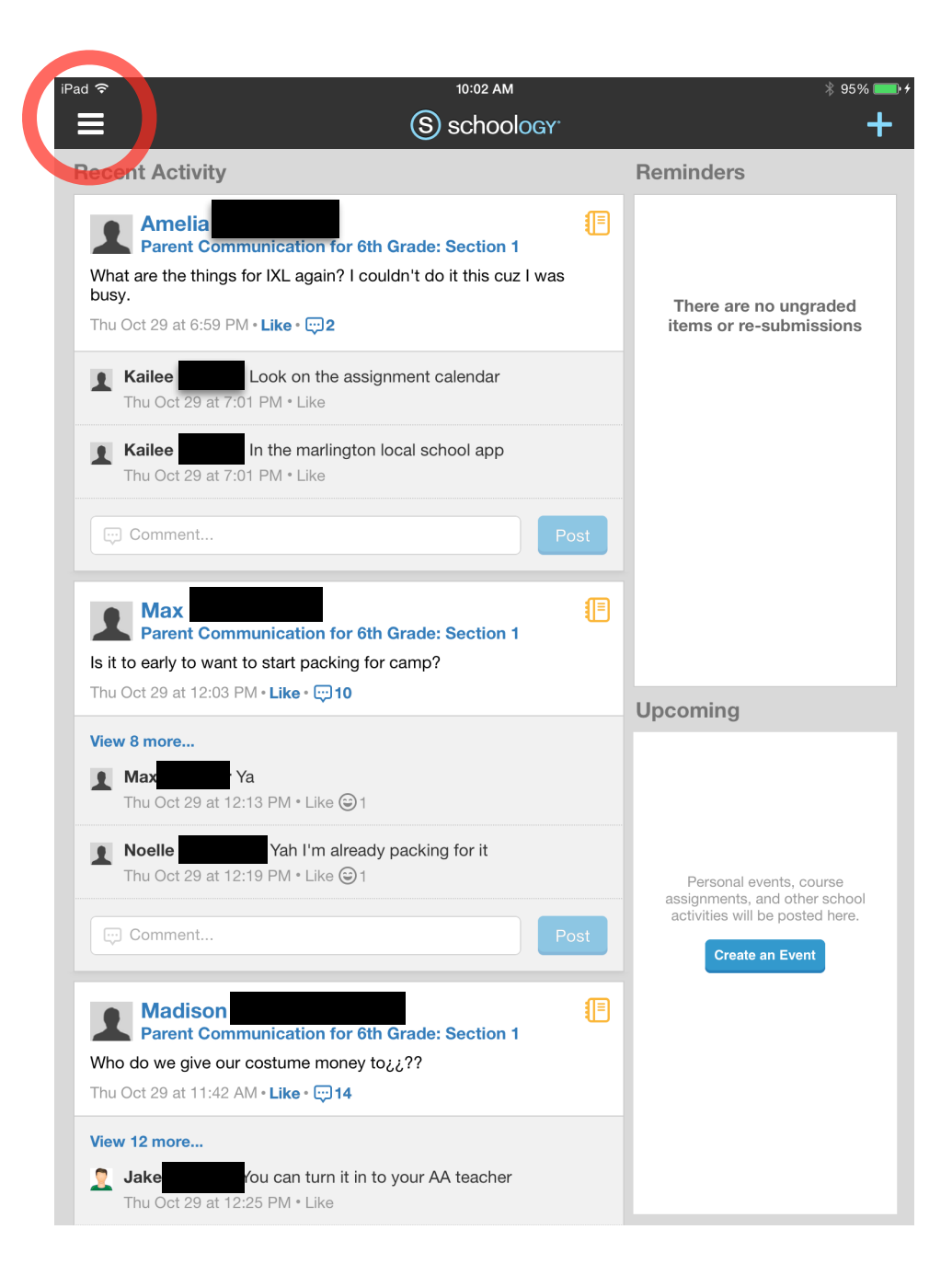

Here are some of those options! Starting from the top: the envelope is a way to directly message a teacher or student. The next icon (a person with a '+' sign next to it) shows your new connections with peers. The antenna icon shows new notifications. This is a way for students to see if there is anything they should be looking for in their course folders. A notification may mention that a teacher posted a new resource to a class.

From there, the students can select "Courses" (circled in red) to view their current class list. Let's look at that now…

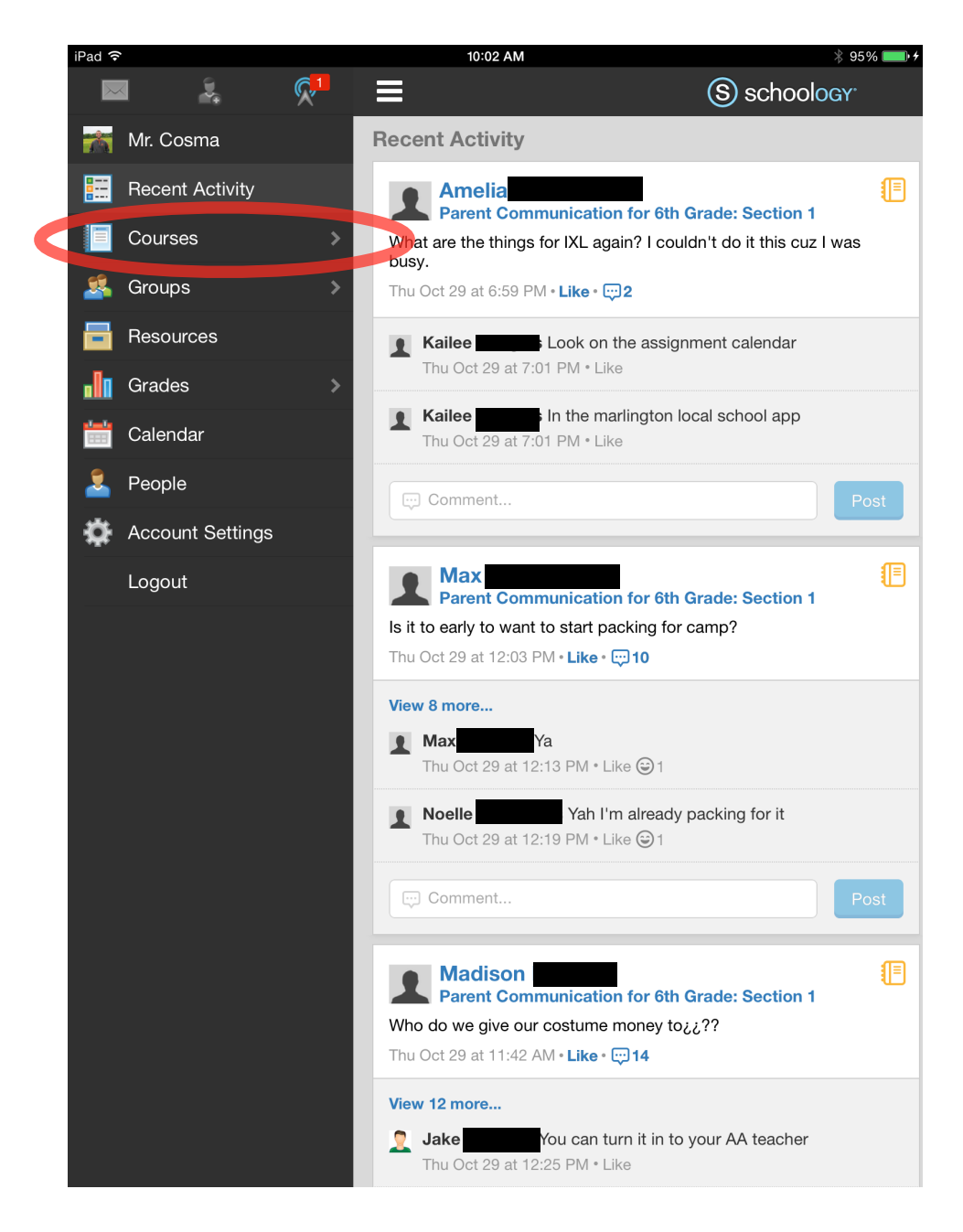

Here we see all of the classes that a student is enrolled in. Notice that my screen will look very different from your student's screen. As a math teacher, I am showing all of my math blocks. Your student should see any class that they are enrolled in WITHIN SCHOOLOGY.

Now let's select a math class! To select a class, just tap it! I'm going to tap Math Block 1/4 (circled in red).

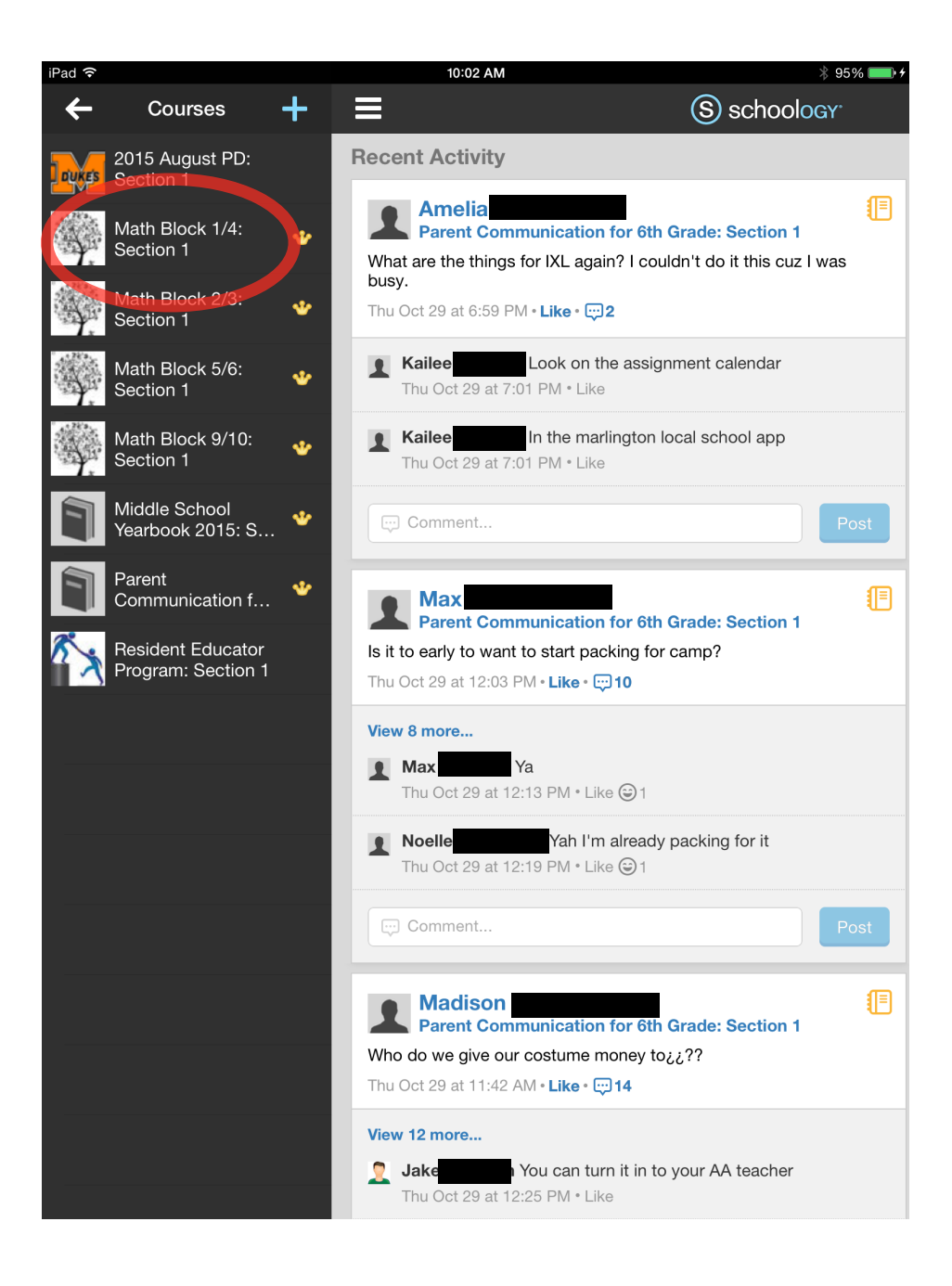

Once inside a particular class, we can see how the teacher has organized the course. For math, we break everything down by individual weeks. At the end of the 9 weeks, the folders you see will be moved to the orange folder labeled "First 9 Weeks."

Every class is a little different, but in any class, students can only view the folders that teachers make visible. This is to ensure that students receive content and materials at appropriate times during the school year. It would be silly to make a fourth 9 week topic available on the second week of school!

Now, we will select an individual week (week 3). To select a particular week, just tap it!

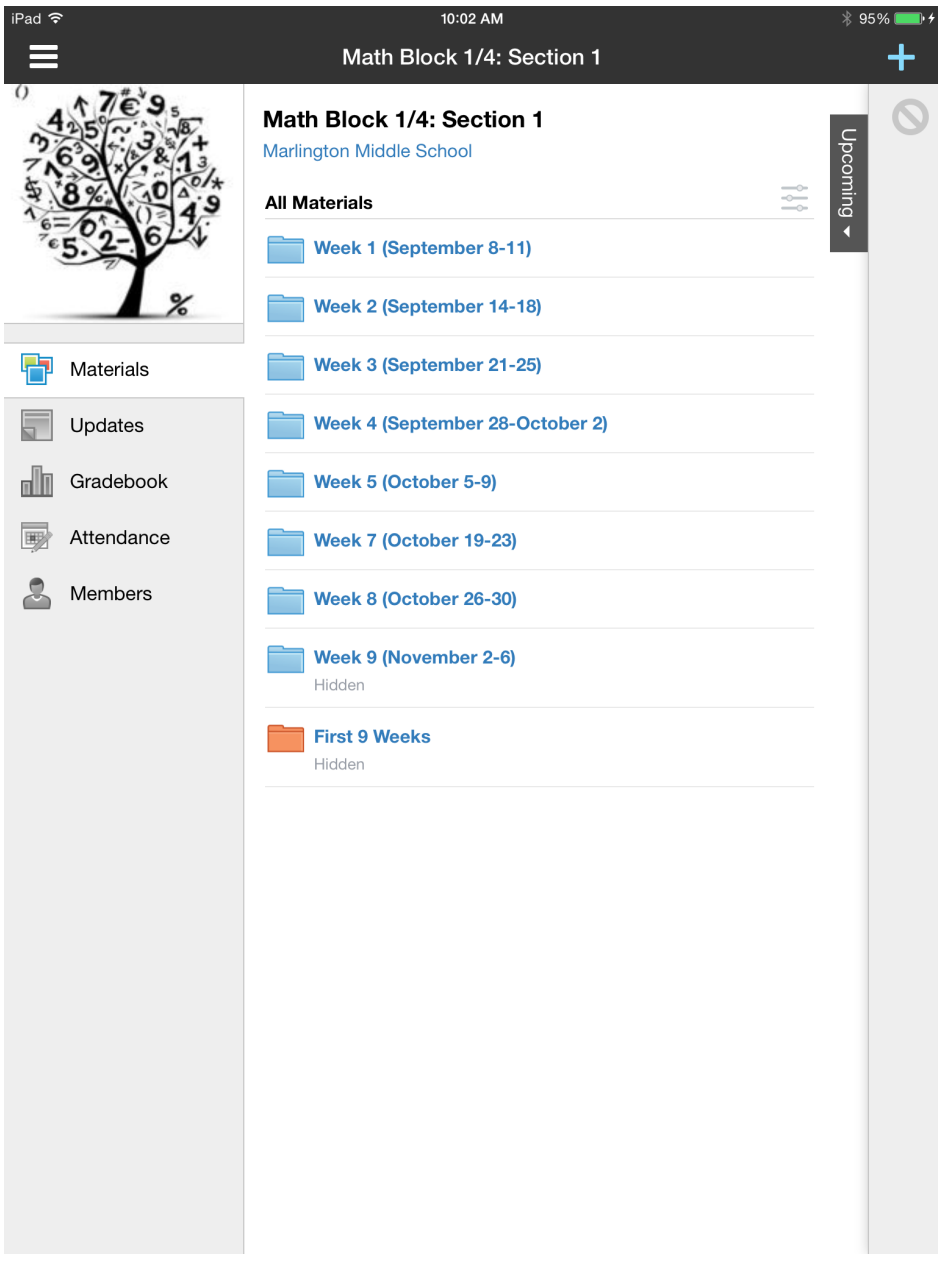

Once inside a particular week, the work is broken down further by folders for individual days. When you tap the individual days, you can see that day's material(s). Again, this will vary depending on how the teacher organizes their content.

For example, that green puzzle piece inside "Week 3, Thursday" is a self-check quiz that we give in math class. Students can always access their self-check attempts after they are taken and view which questions they answered correctly or incorrectly.

All of this content has been under the materials page (circled in red). If you would like to see specific updates for an individual class, you may click the updates tab below the materials page tab.

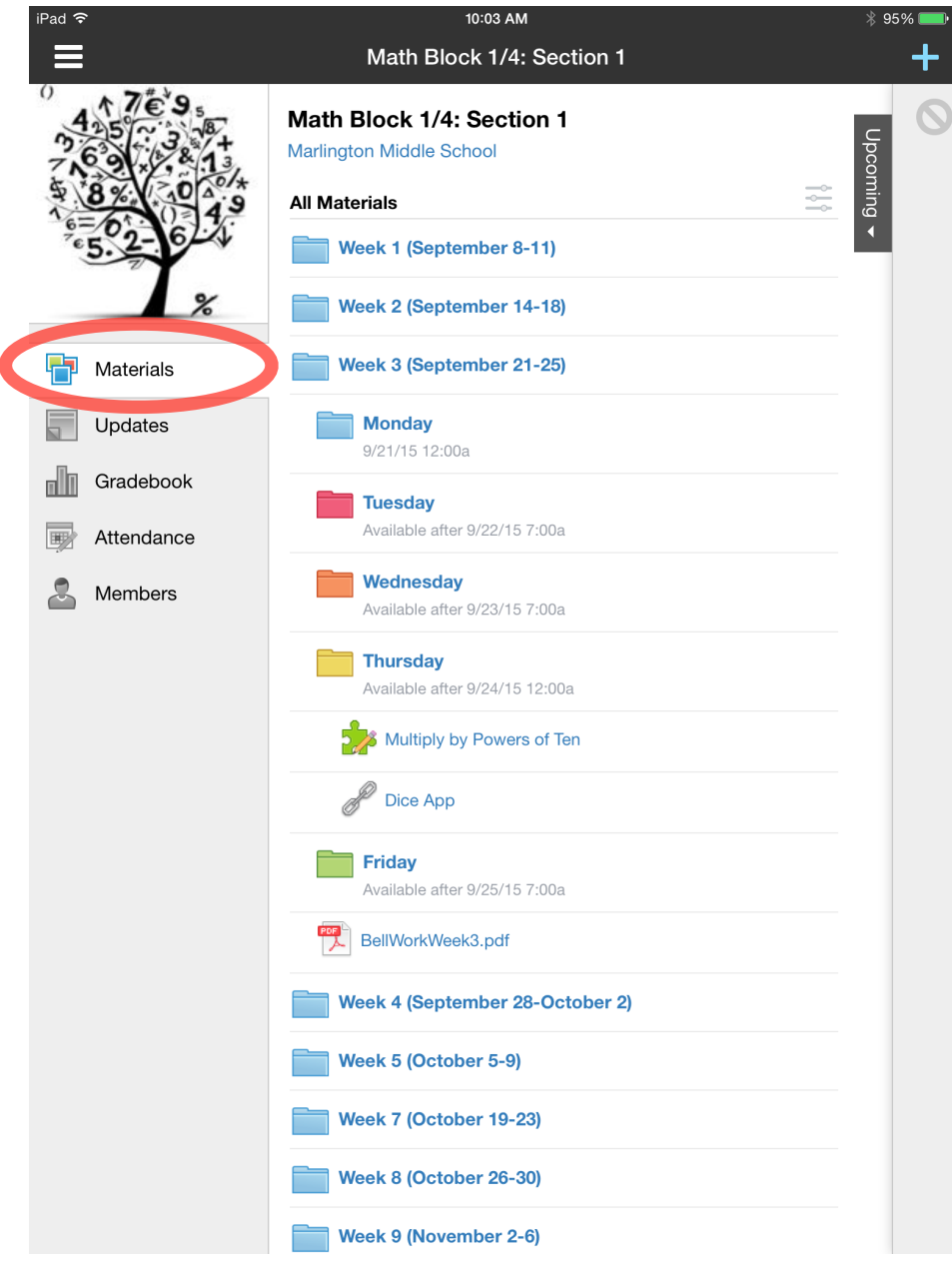

Finally, here we see individual course updates! Again, this is accessed by clicking the "Updates" tab (circled in red) These updates can be commented on and "liked."

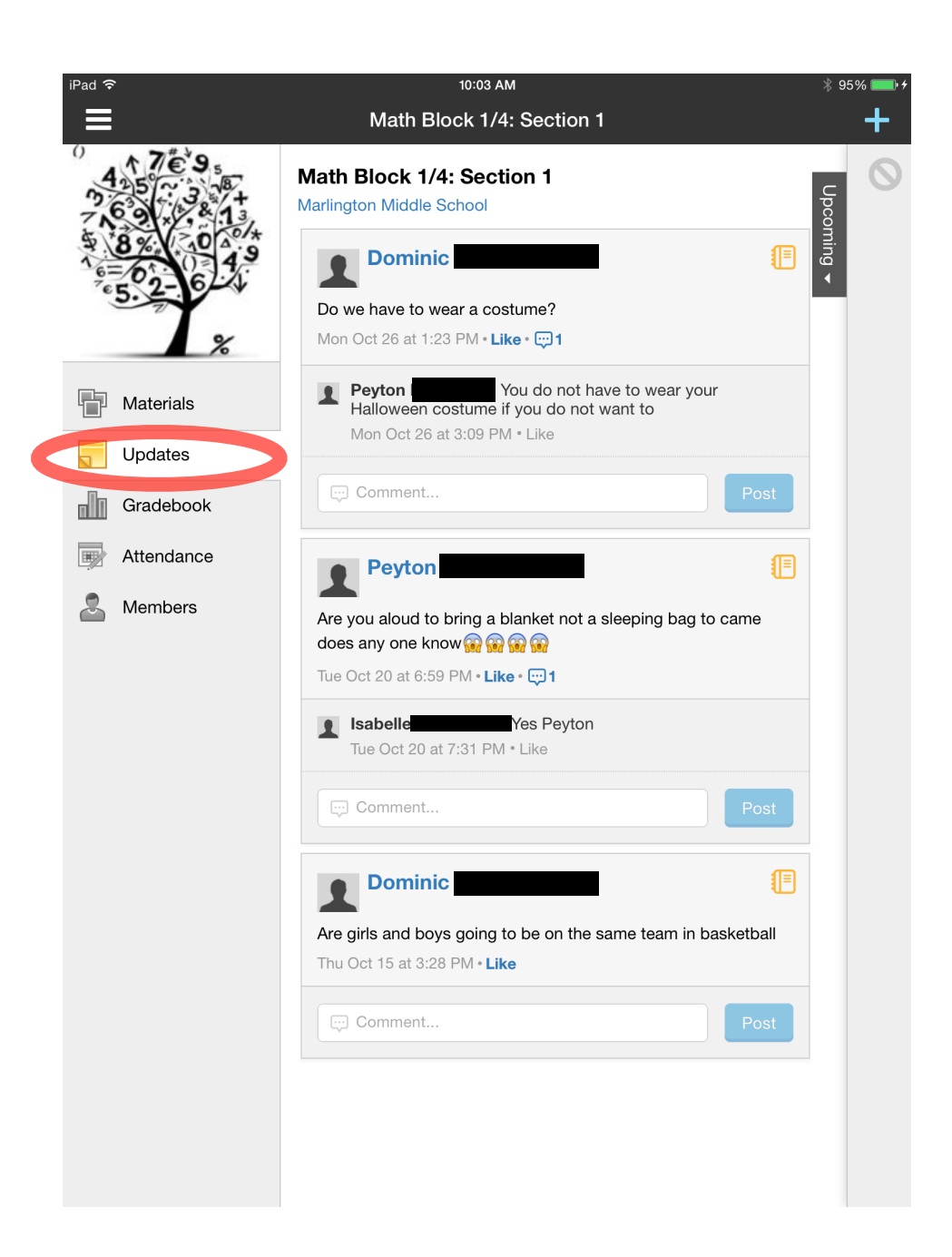

The last section to cover regarding Schoology involves the grade book, which can be accessed in any class by clicking "grades" (circled in red). Here, though I cannot show any grades for this class as I have not submitted any assignments, you will be able to see a breakdown of your student's grades.

Another grade resource is Pinnacle, which we will look at next.

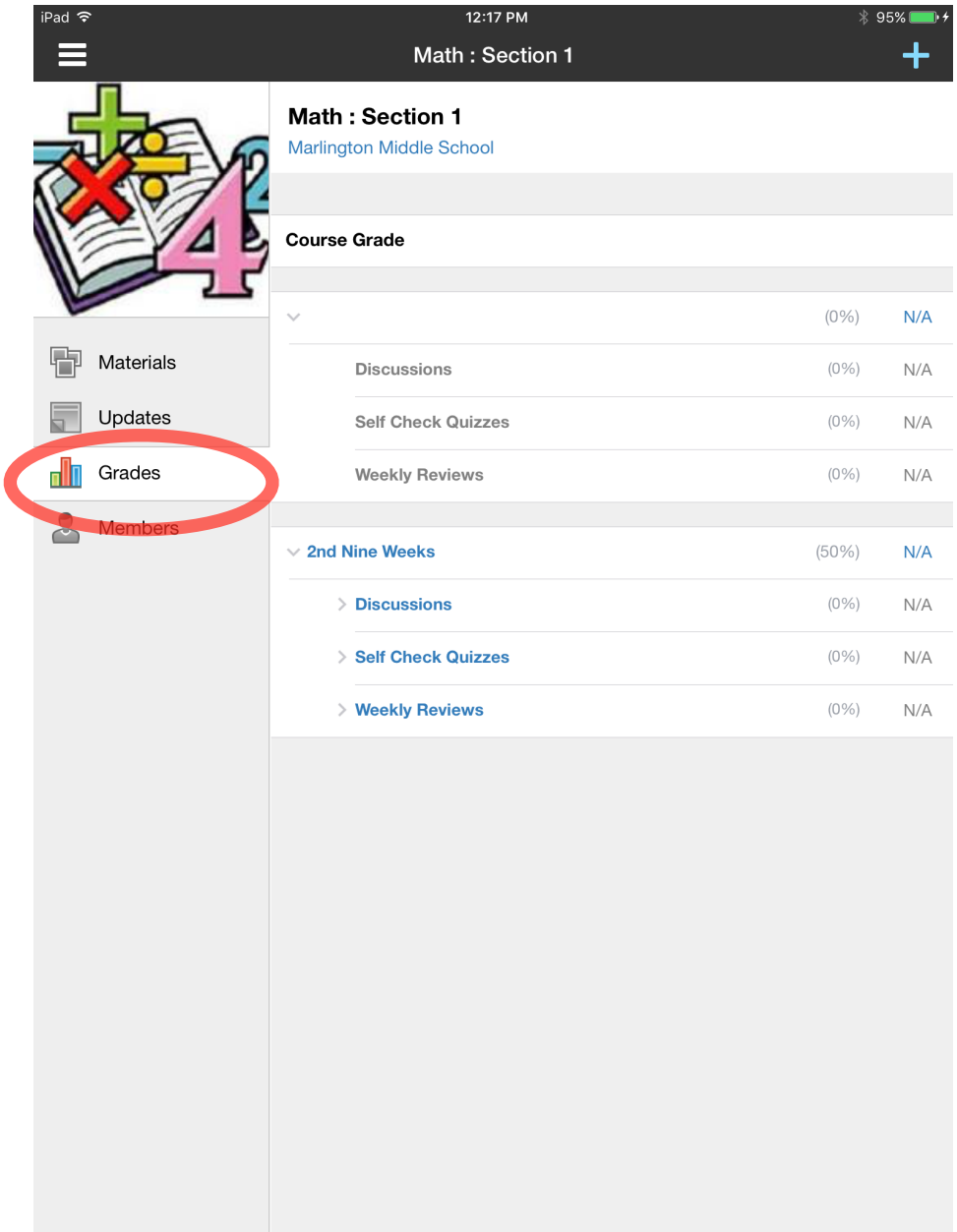

### Pinnacle: The District Grade Book

From any internet browser, you can access Pinnacle. It is also an icon on each student's iPad. Once logged in, this will be your home screen. To see any upcoming assignments, please click "Upcoming Assignments" (circled in red).

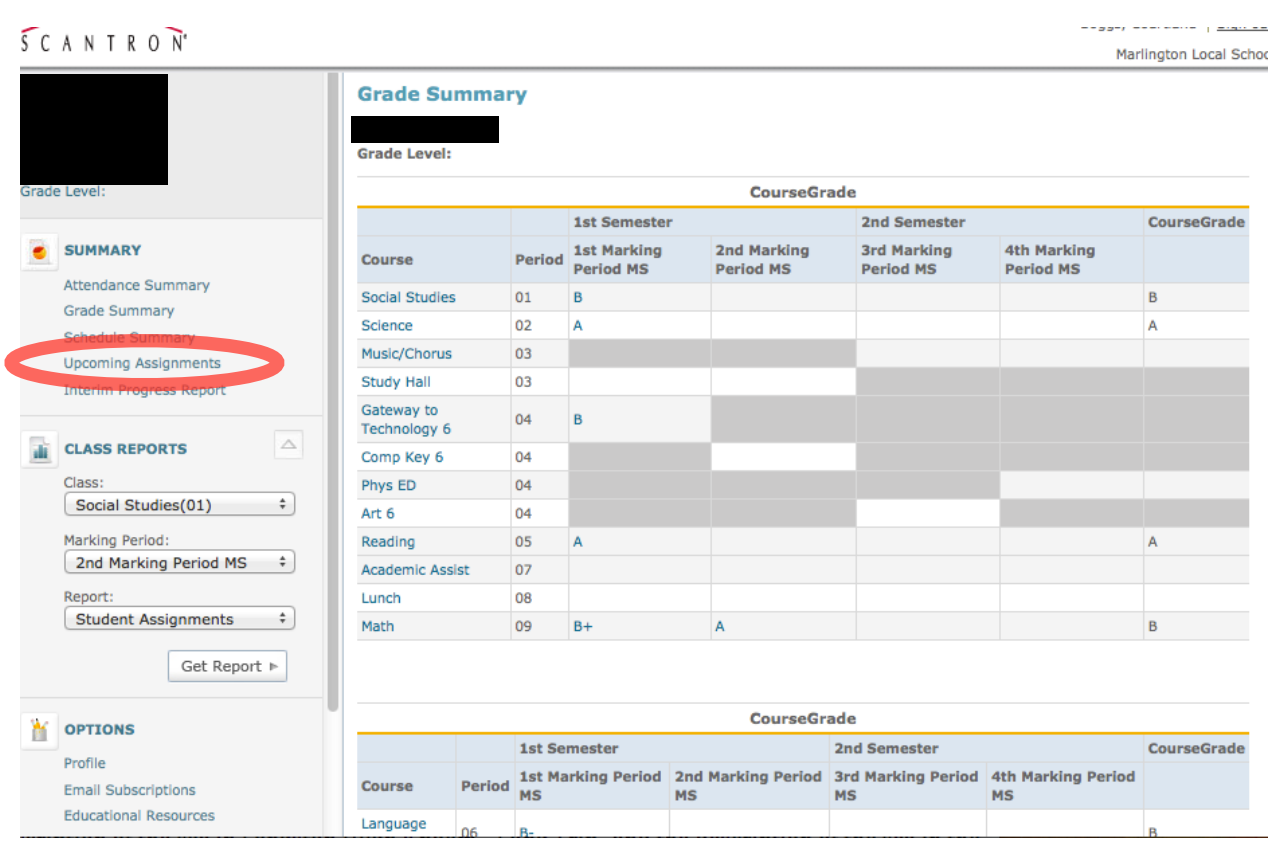

After you tap "Upcoming Assignments"…the student's upcoming and overdue assignments will be shown, as well as assignments that are due on that same day. This is a great way to see if students are missing work.

 $\Delta\Delta\sim 10$ 

 $\sim$   $-$ 

### $\overline{S}$   $C$  A N T R O  $\overline{N}$ <sup>\*</sup>

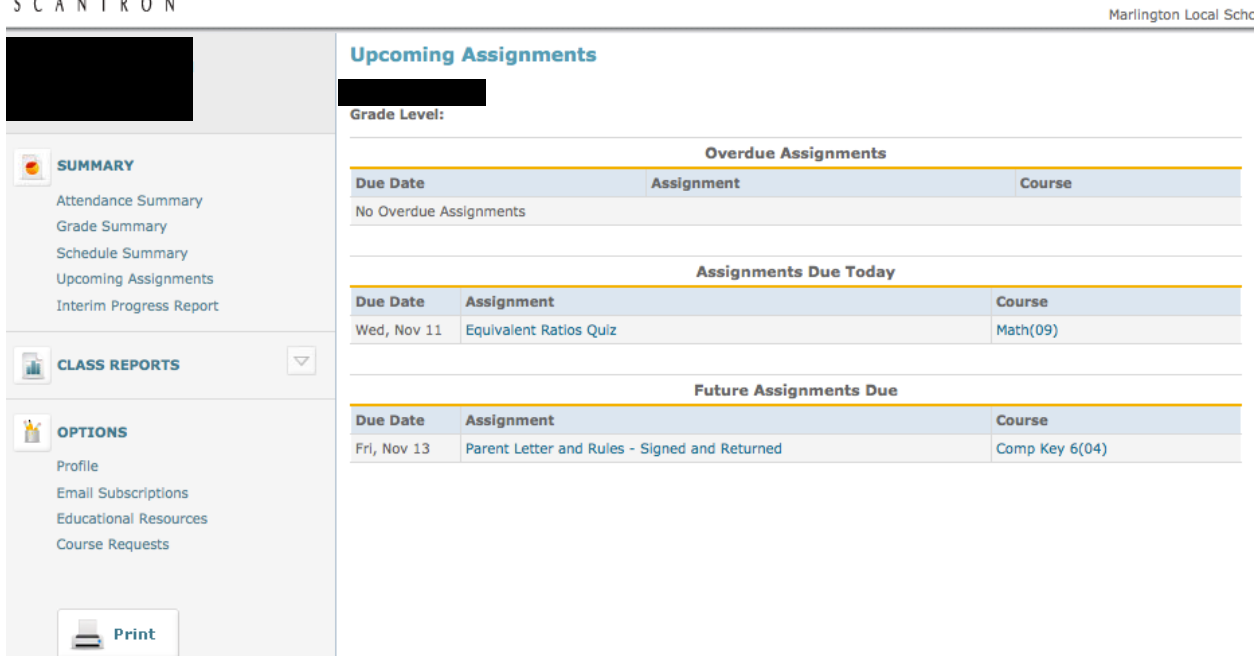

# Google Calendar: Seeing Your Student's Assignments

To stay completely up-to-date on your student's assignments, you can access Google Calendar. From the middle school website, you will see three links that will take you to each grade level's assignment calendar (circled in green).

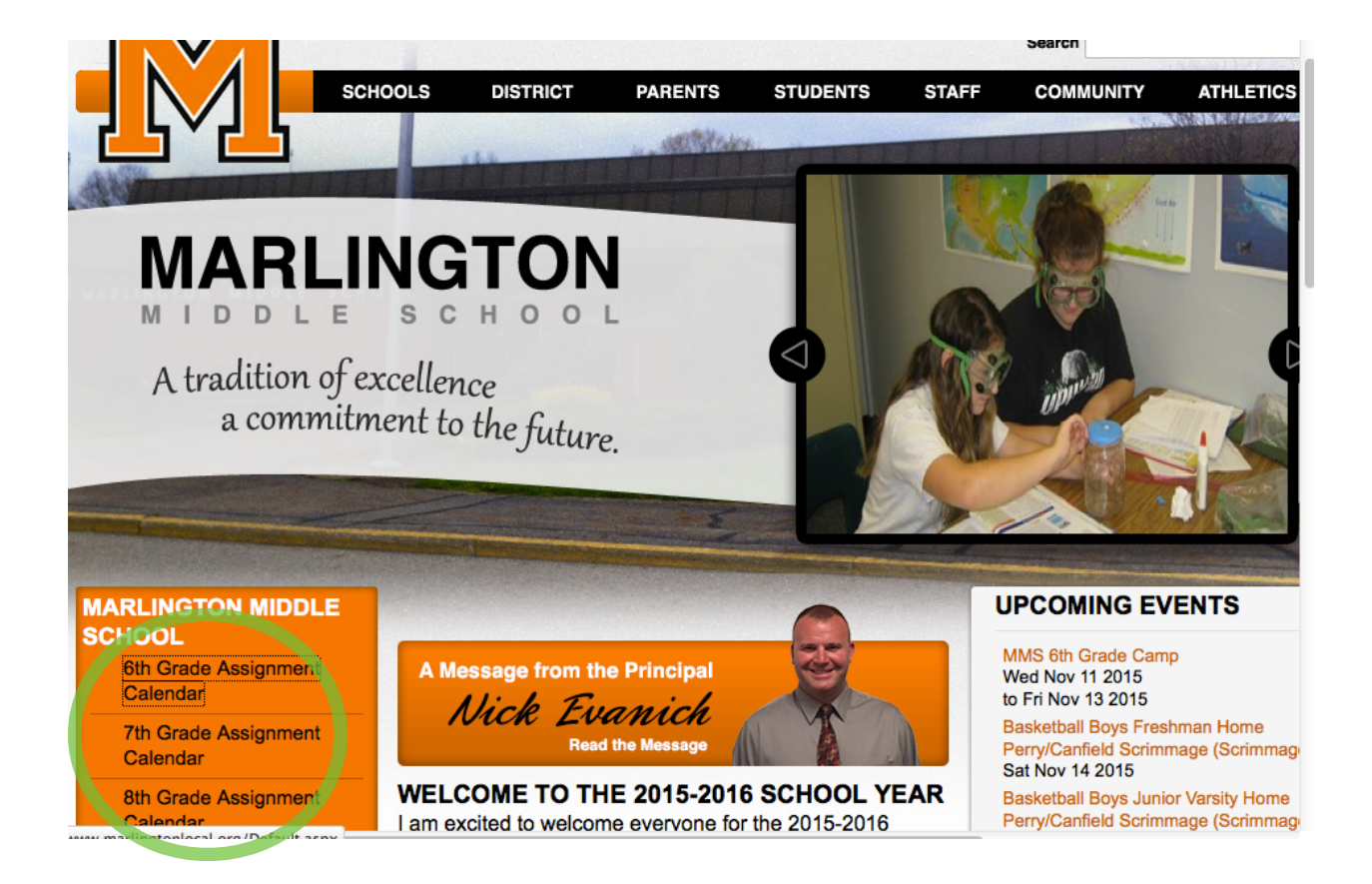

If we were to select "6th Grade Assignment Calendar, this is what we would see. We would suggest that you select "Agenda" in the top right (circled in red).

#### 6th Grade Assignments

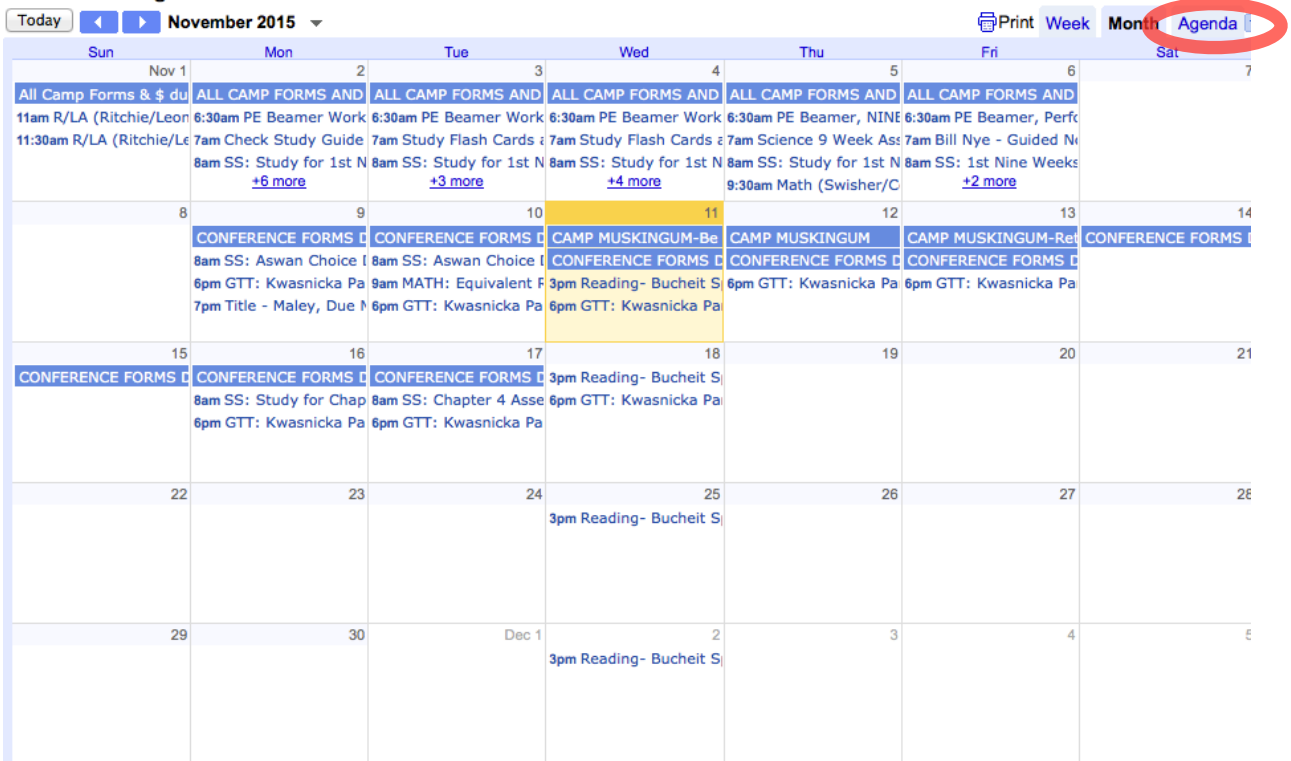

This screen (below) will give a better view of when assignments are coming up.

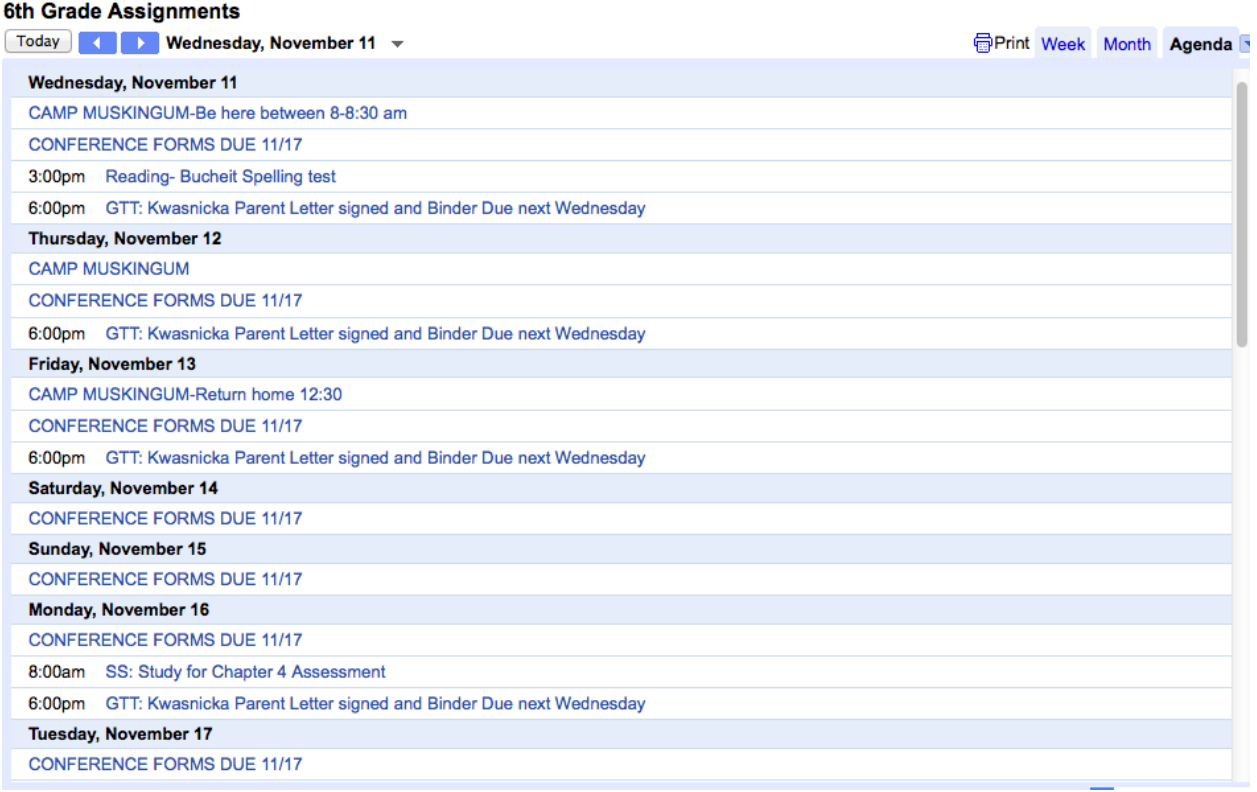

### Google Classroom: The Final Section

Thanks for making it this far! The last section to cover deals with Google Classroom, which is used by some of the teachers here at the middle school, namely the language arts teachers. Google classroom is a very collaborative experience for students and teachers. It also allows for dialogue and discussion between peers. Language arts teachers tend to use Google Classroom because it organizes written assignments that are completed in Google Docs

Once you enter the Google Classroom app, the first view will include the classes you are taking. Let's select "Reading/Language Arts" (circled in red)

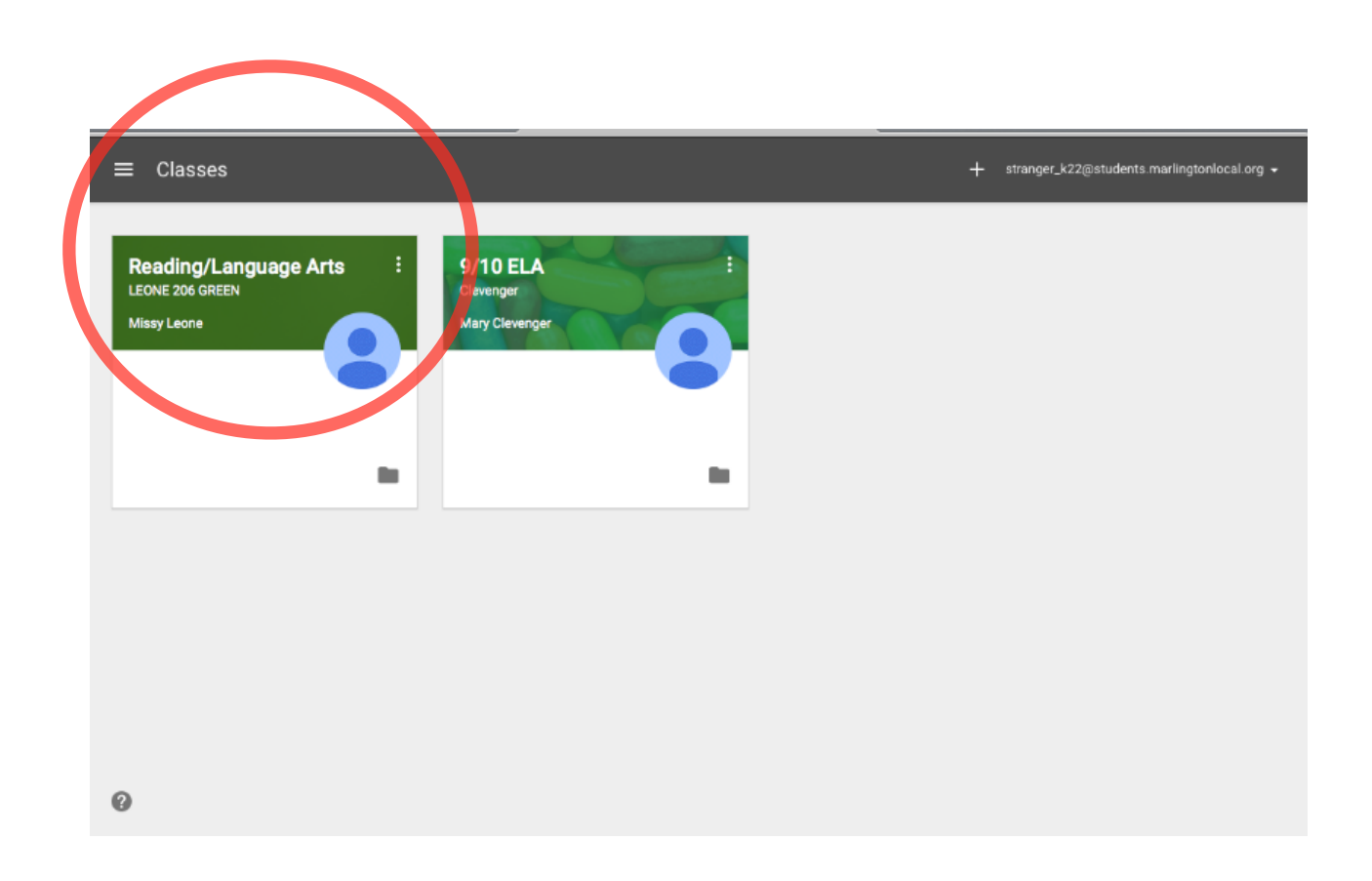

Here you will see your classroom stream, which shows any assignments or discussion posts. If we look at Katherine's assignments, we can see that one has been completed (circled in red) and the other has not been completed (circled in blue).

Let's select the "Poem/Roller Coaster Comparison" (circled in purple).

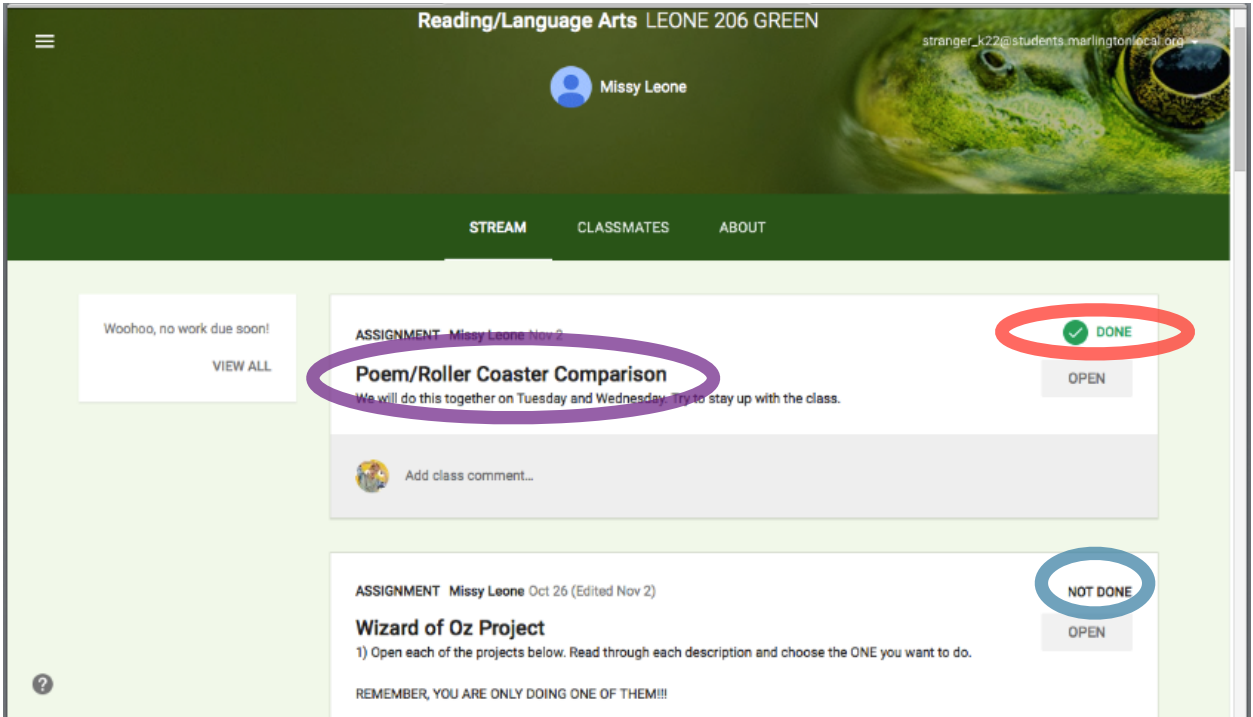

It is highly suggested that you open your student's writing projects because the teachers take a lot of time writing comments and making suggestions. This is a good way to see strengths and weaknesses of your student's writing.

Here, teachers may post comments to assignments which students can view (circled in red)

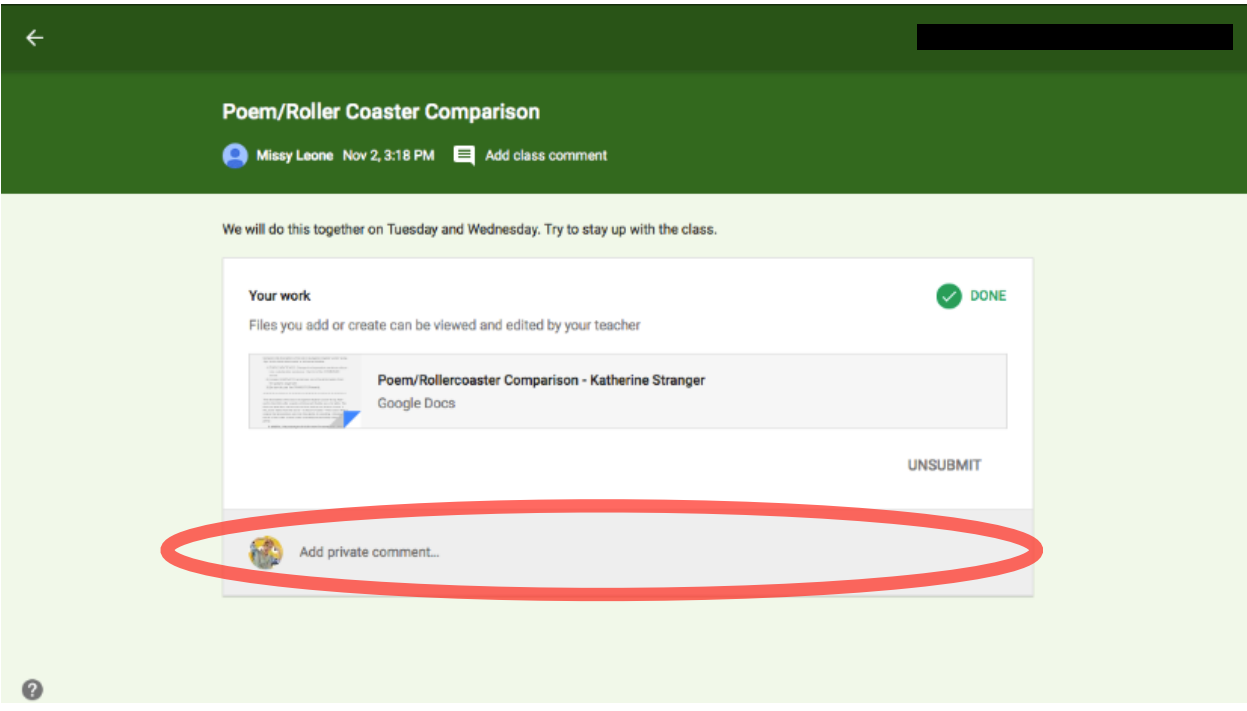

To the reader, I hope that this packet has been informational! Hopefully you now have a better understanding of our online resources and how they are used within the Marlington Middle School learning management system. If you have any further questions, let us know, or you can always ask your student as they will have a great understanding of how these programs work in each class.